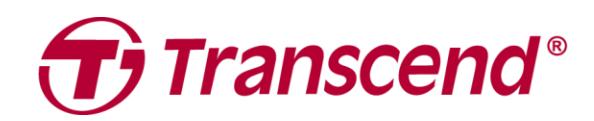

# **Manuale per l'Utente**

## **Dashcam DrivePro™ 10**

**2022/11 Versione 2.0**

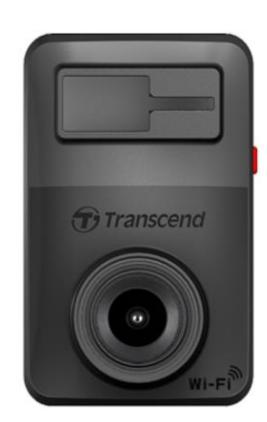

### Tabella dei contenuti

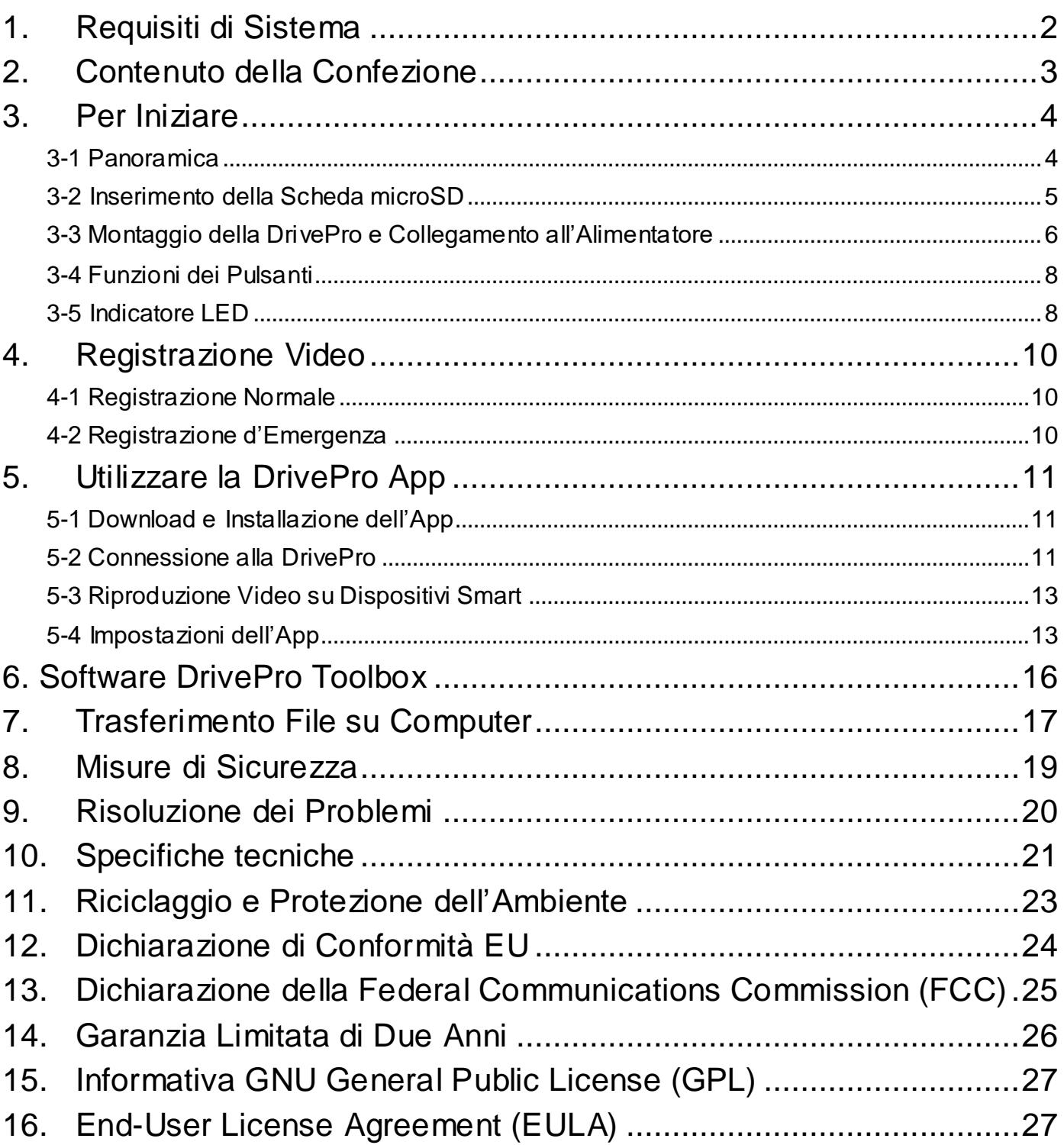

### <span id="page-2-0"></span>**1. Requisiti di Sistema**

Requisiti di sistema per il collegamento della DrivePro ad un computer desktop o laptop tramite porta USB:

- Windows $^{\circ}$  7
- $\bullet$  Windows $^\circledR$  8
- $\bullet~$  Windows $^\circledR$  10
- mac<sup>®</sup> OS X 10.14 o successivo

Requisiti di sistema per l'utilizzo del DrivePro Toolbox:

- Windows $^{\circledR}$  7
- $\bullet$  Windows $^\circledR$  8
- $\bullet~$  Windows $^\circledR$  10
- mac<sup>®</sup> OS 10.14 o successivo

Requisiti di sistema per l'utilizzo della DrivePro App:

- Android 6.0 o successivo
- iOS 11.0 o successivo

### <span id="page-3-0"></span>**2. Contenuto della Confezione**

La confezione della DrivePro 10 include i seguenti prodotti:

• Una dashcam DrivePro 10

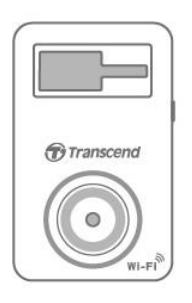

Un supporto adesivo

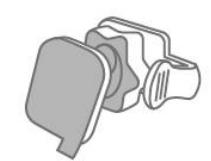

Un adattatore per auto

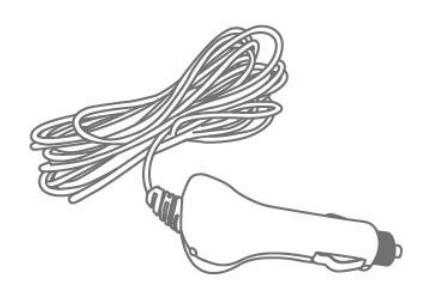

Una scheda microSD

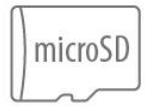

Un manuale di Guida Rapida

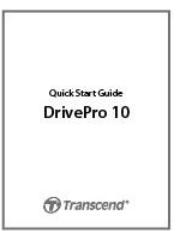

### <span id="page-4-0"></span>**3. Per Iniziare**

### <span id="page-4-1"></span>**3-1 Panoramica**

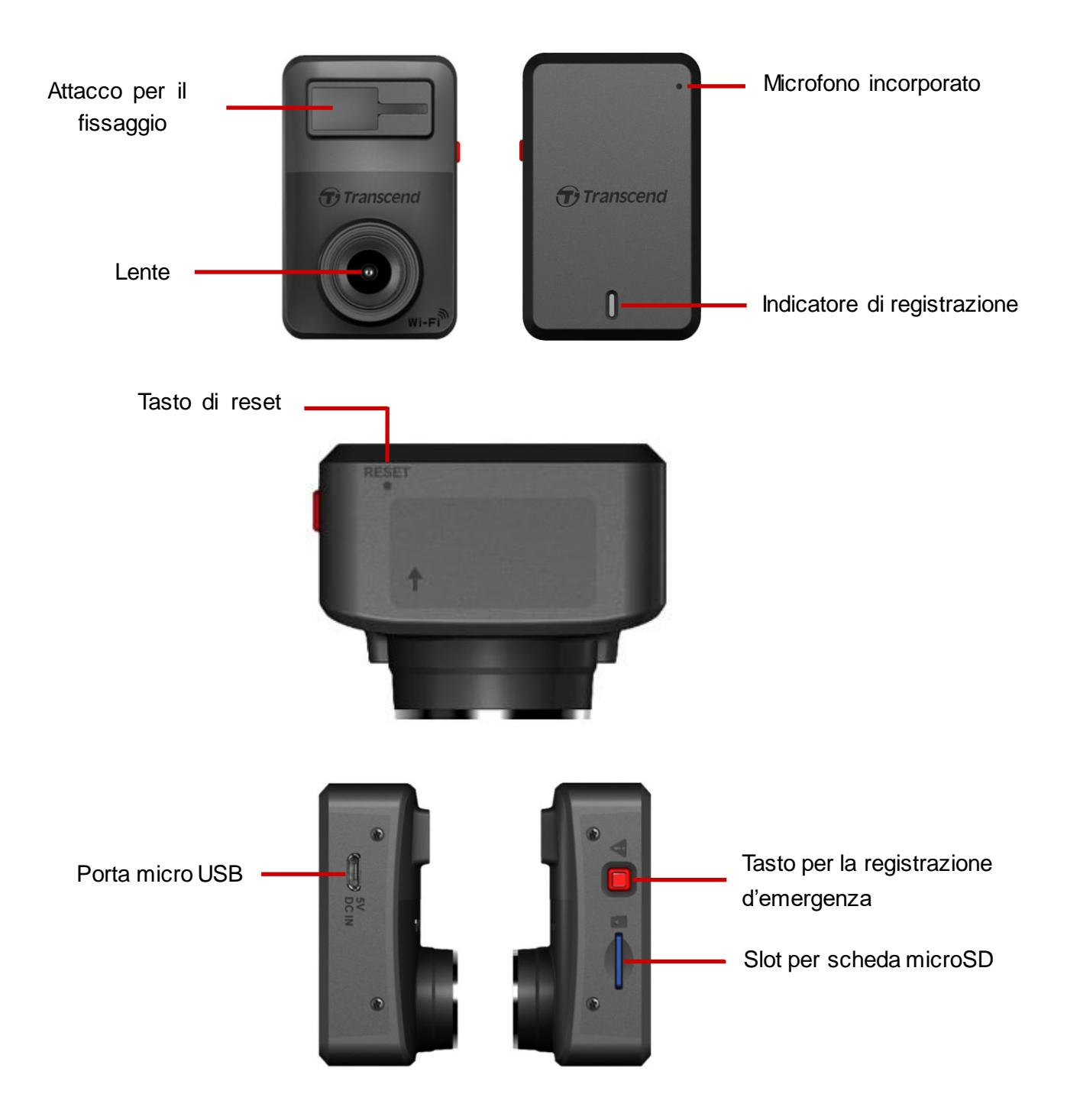

### <span id="page-5-0"></span>**3-2 Inserimento della Scheda microSD**

Prima di iniziare la registrazione è necessario inserire una microSD all'interno della DrivePro. Si prega di utilizzarre una microSD Classe 10 o superiore da 32GB, 64GB, 128GB o 256GB di memoria.

**1.** Inserire una scheda microSD nell'apposito slot della DrivePro.

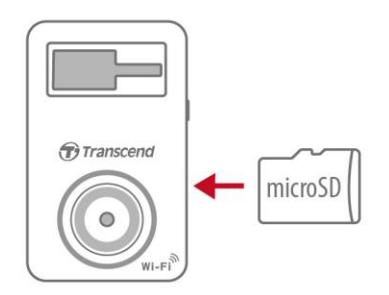

**Nota:** Ricordatevi di formattare sempre le nuove schede microSD nella DrivePro prima di utilizzarle per la prima volta. Per formattare la scheda, andate su **Impostazioni** nella DrivePro App.

**Formattate la vostra scheda di memoria regolarmente per assicurare la migliore registrazione possibile.**

**Nota: La formattazione eliminerà tutti i dati contenuti nella scheda di memoria.** 

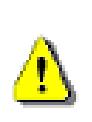

**ATTENZIONE:**

### 1. La DrivePro 10 supporta i formati file FAT32 e exFAT, ma non i NTFS.

2. Assicuratevi che l'allocazione Unit Size della microSD sia di 32 KB o superiore; altrimenti, la DrivePro formatterà la scheda prima della registrazione.

#### **2.** Per la rimozione, fate pressione sulla scheda di memoria per rimuoverla dallo slot.

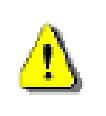

**ATTENZIONE:** Non rimuovete la scheda di memoria durante lo spegnimento per evitare di apportare danni alla scheda e rishiare la perdita dei video registrati.

 La seguente tabella mostra i tempi di registrazione approssimativi a seconda della capacità e della risoluzione (solo come linea guida):

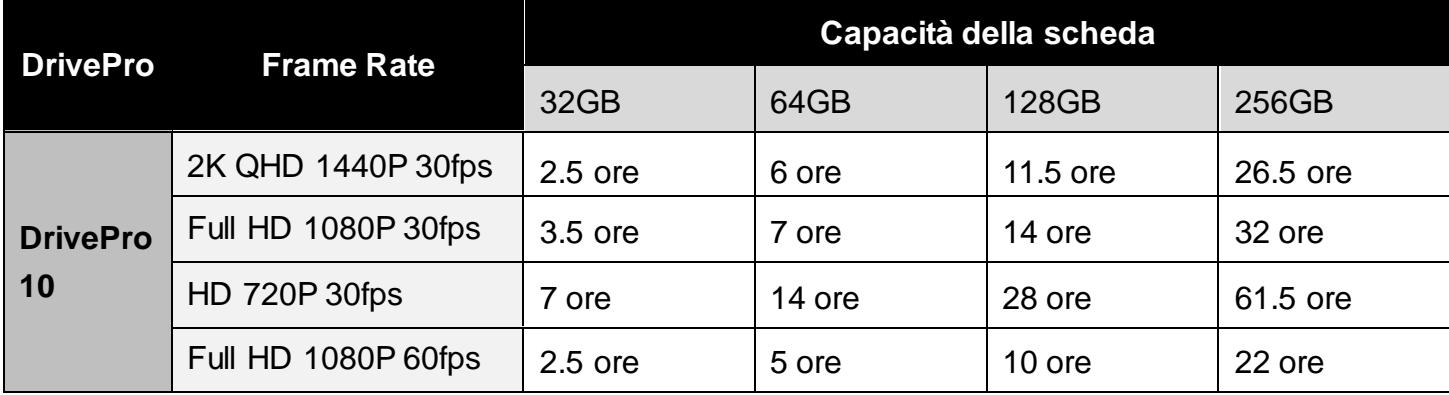

### <span id="page-6-0"></span>**3-3 Montaggio della DrivePro e Collegamento all**'**Alimentatore**

**1.** Inserite il supporto nello slot apposito che si trova sul fronte della DrivePro, e fate scorrere di lato fino a che non sentite un click.

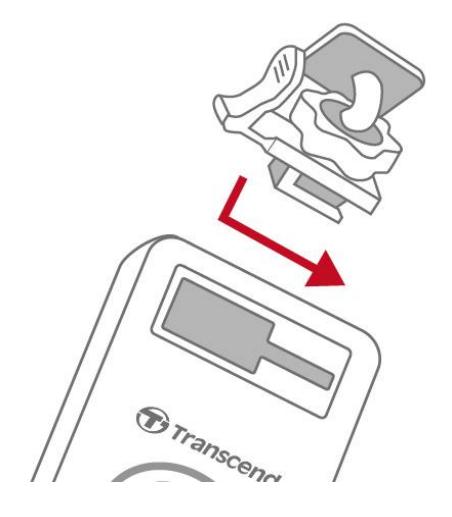

- **2.** Pulite ed asciugate accuratamente la parte del parabrezza su cui desiderate montare la DrivePro.
- **3.** Rimuovete la pellicola protettiva dal supporto adesivo, ed attaccate la DrivePro nel punto che desiderate.

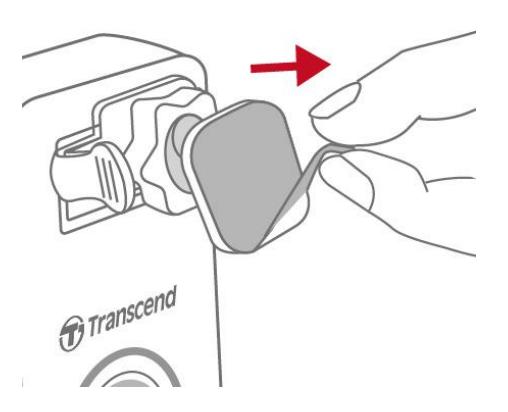

**4.** Girate in senso antiorario la manopola di regolazione, ed aggiustate la posizione della DrivePro.

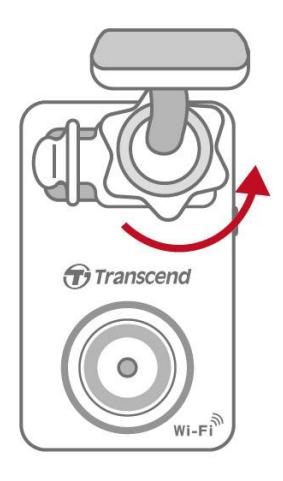

**5.** Quando la DrivePro è nella posizione desiderata, girate la manopola in senso orario per assicurare che la DrivePro rimanga in posizione fissa.

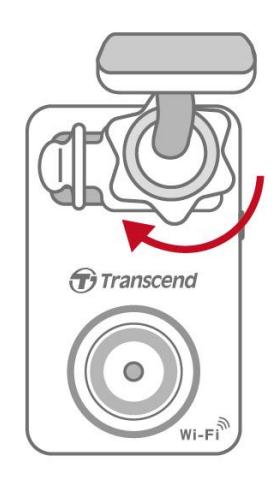

**6.** Connettete la presa USB sul cavo di alimentazione alla porta corrispondente della DrivePro.

.

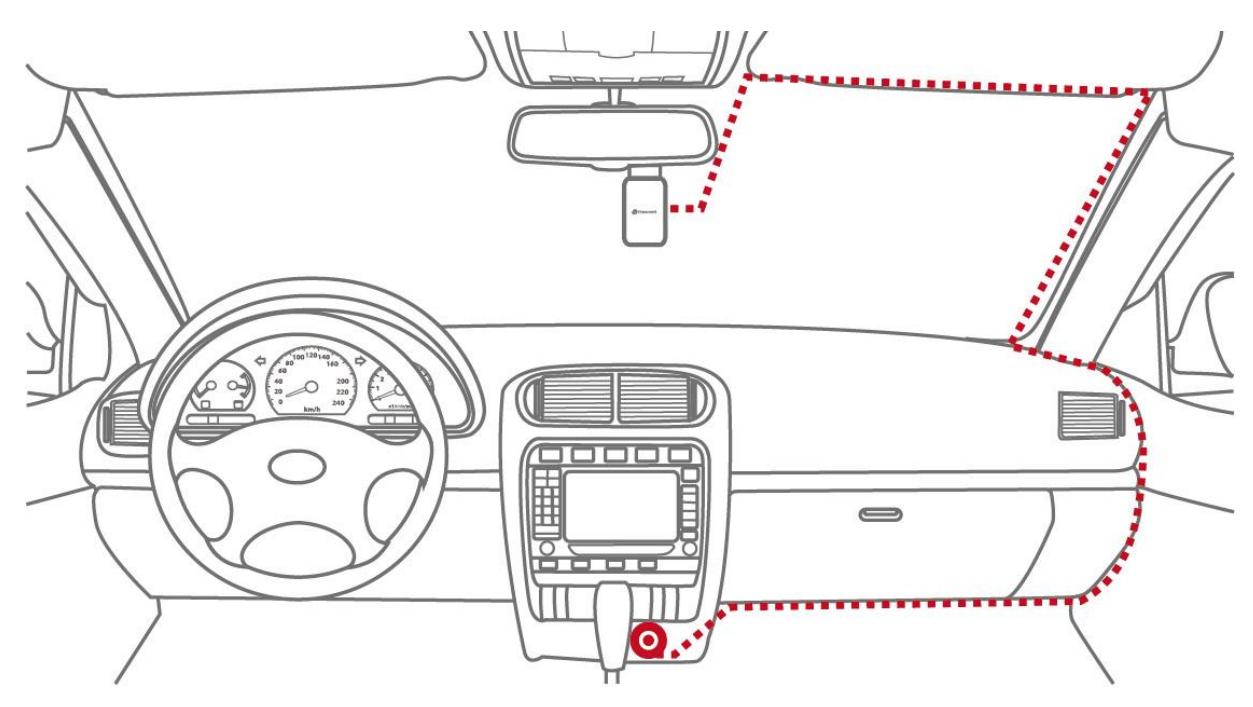

- **7.** Connettete l'altra estremità del cavo alla presa accendisigari della vostra auto.
- **8.** Dopo che il motore dell'auto verrà acceso, la DrivePro si accenderà automaticamente ed inizierà la registrazione. Per completare l'impostazione, scaricate l'applicazione DrivePro sul vostro dispositivo mobile.

### <span id="page-8-0"></span>**3-4 Funzioni dei Pulsanti**

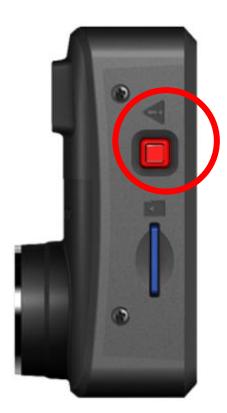

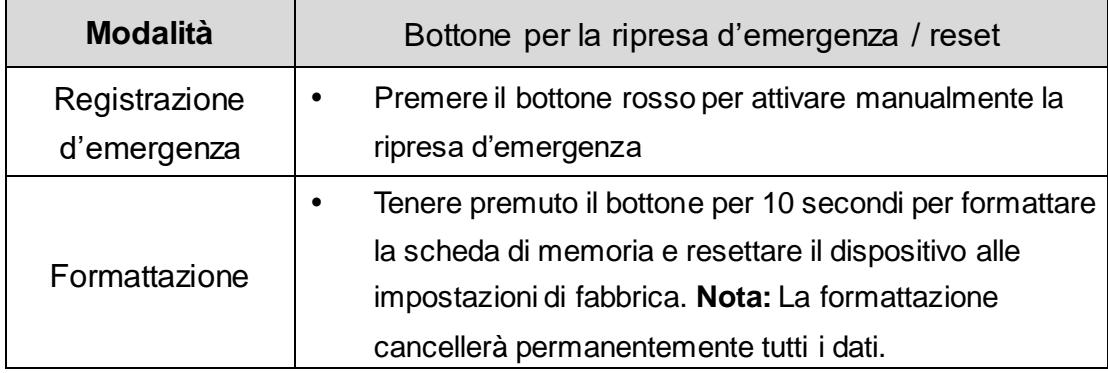

### <span id="page-8-1"></span>**3-5 Indicatore LED**

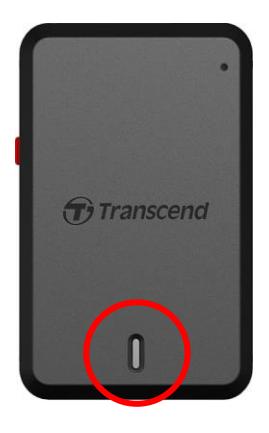

#### **Registrazione:**

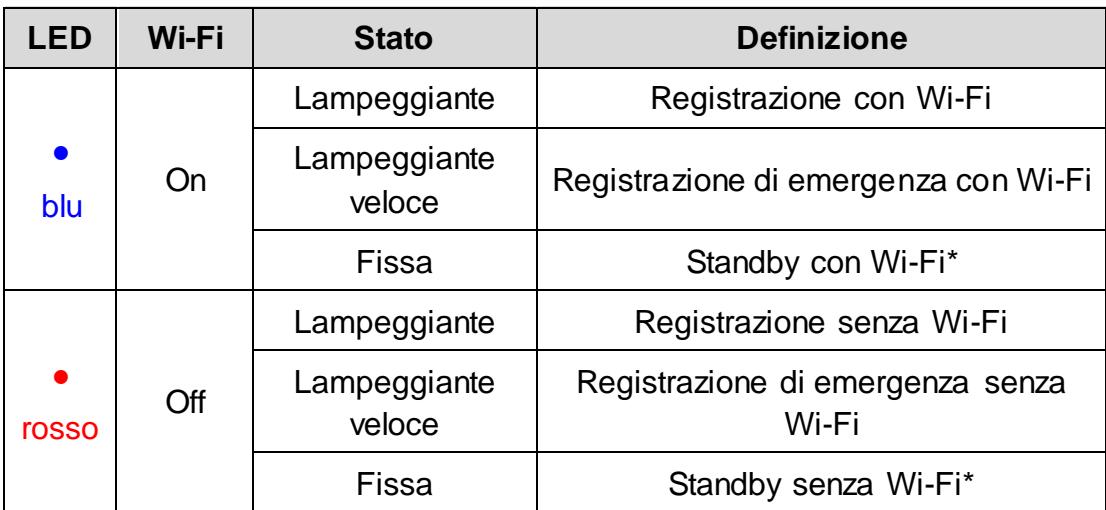

Nota: La connessione Wi-Fi è disponibile solo quando la DrivePro è connessa ad una fonte di alimentazione.

\*La DrivePro interromperà la registrazione quando viene rilevato un errore di scheda o quando vengono aperte le sezioni Impostazioni / Dati sulla DrivePro App.

#### **Formattazione scheda microSD:**

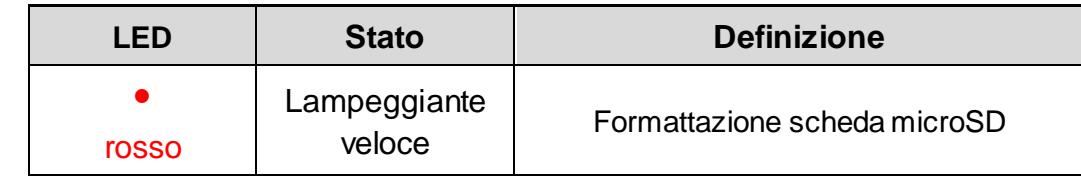

#### **Connessione ad un computer:**

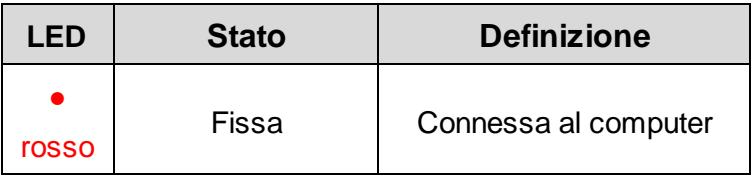

### <span id="page-10-0"></span>**4. Registrazione Video**

### <span id="page-10-1"></span>**4-1 Registrazione Normale**

Dopo che il motore dell'auto verrà acceso, la DrivePro si accenderà automaticamente ed inizierà la registrazione.

Come impostazione di default, un file video viene salvato ogni 3 minuti di registrazione. Per cambiare questa importazione, andate su **Impostazioni** nella DrivePro App. Dopo che il motore dell'auto verrà spento, la DrivePro salverà automaticamente il video corrente e si spegnerà.

**Nota:** Le prese accendisigari di alcuni veicoli continuano a fornire energia anche quando il motore dell'auto è spento. Se avete questo tipo di veicolo, vi raccomandiamo di disconnettere la vostra dashcam dalla presa accendisigari per evitare consumi inaspettati di energia.

#### <span id="page-10-2"></span>**4-2 Registrazione d'Emergenza**

Il 30% dello spazio di archiviazione nella DrivePro è riservato per le registrazioni d'emergenza. I file registrati con questa modalità sono protetti da sovrascrizione.

**Registrazione Evento Manuale:** Durante la registrazione video, premete il bottone d'emergenza sul lato della DrivePro per attivare manualmente la Registrazione d'Emergenza. L'indicatore led inizierà a lampeggiare (con colore blu o rosso) velocemente.

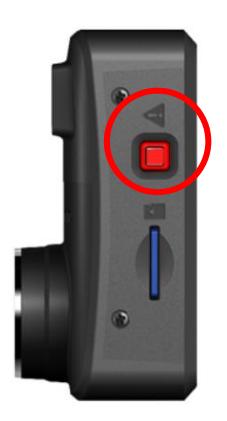

**Registrazione Evento con G-Sensor:** Durante la registrazione video, la DrivePro attiverà automaticamente la Registrazione d'Emergenza se il G-Sensor rileva una collisione.

- Se la sensitività del G-Sensor è impostata su "Alta", anche le vibrazioni minori attiveranno la Registrazione d'Emergenza.
- Se la sensitività del G-Sensor è impostata su "Bassa", solo gli urti più significativi attiveranno la Registrazione d'Emergenza.
- La sensibilità del G-Sensor può essere regolata o disabilitata nelle **Impostazioni** della DrivePro App.

**Nota:** I file più recenti per la Registrazione d'Emergenza andranno a sovrascrivere quelli vecchi se lo spazio di archiviazione occupato da questi video è superiore al 30%.

### <span id="page-11-0"></span>**5. Utilizzare la DrivePro App**

Progettata specificatamente per dispositivi mobili con iOS e Android, la DrivePro App è un'applicazione gratuita che permette di fare lo streaming live dalla vostra DrivePro durante la registrazione, oltre a permettervi anche di accedere alle impostazioni della Dashcam e riprodurre i vido registrati direttamente sul vostro dispositivo mobile.

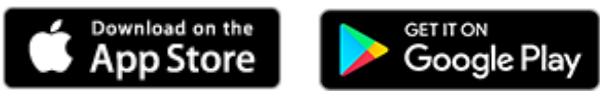

### <span id="page-11-1"></span>**5-1 Download e Installazione dell'App**

- **1.** Scaricate ed installate l'applicazione "DrivePro" dall' App Store o da Google Play.
- **2.** Al termine dell'installazione, la seguente icona apparirà sulla schermata home.

#### <span id="page-11-2"></span>**5-2 Connessione alla DrivePro**

- **1.** La connessione Wi-Fi è disponibile solo quando la DrivePro è connessa ad una fonte di energia. Appena la DrivePro viene accessa, il dispositivo cercherà automaticamente le reti Wi-Fi disponibili nelle vicinanze.
- **2.** Nell'applicazione, selezionate l'icona DrivePro 10 (**DP10**)

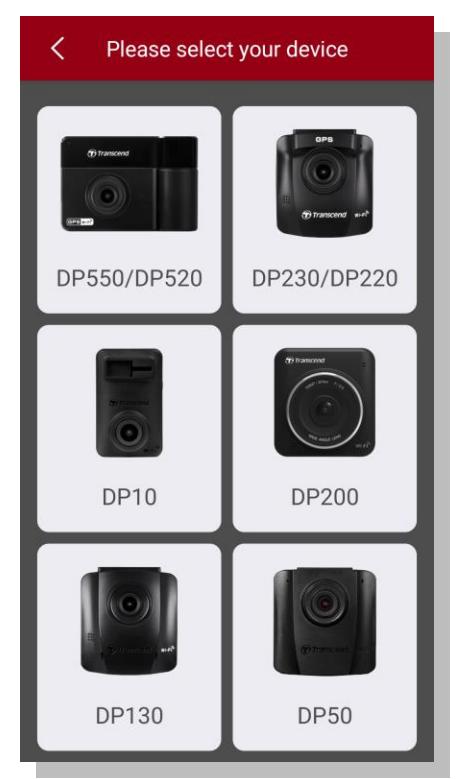

**3.** Selezionate il network Wi-Fi **DP10** (la password di default è **12345678**).

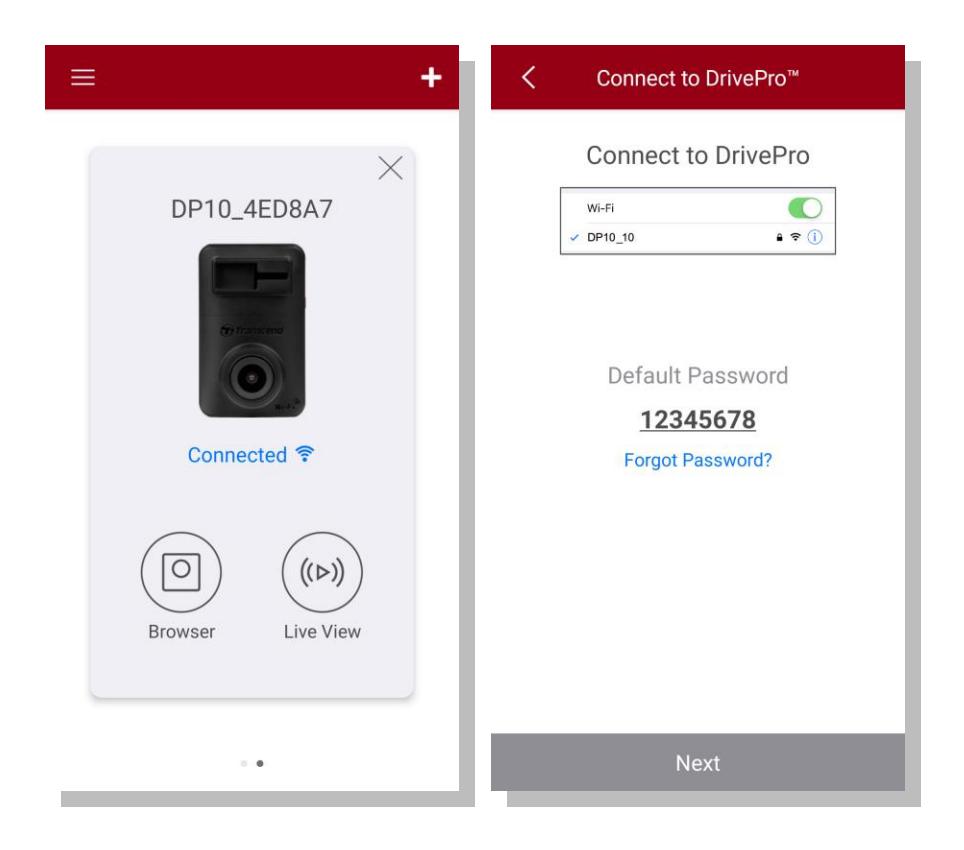

**4.** Quando la connessione viene stabilita, potete iniziare ad utilizzare le funzioni dell'app.

### <span id="page-13-0"></span>**5-3 Riproduzione Videosu DispositiviSmart**

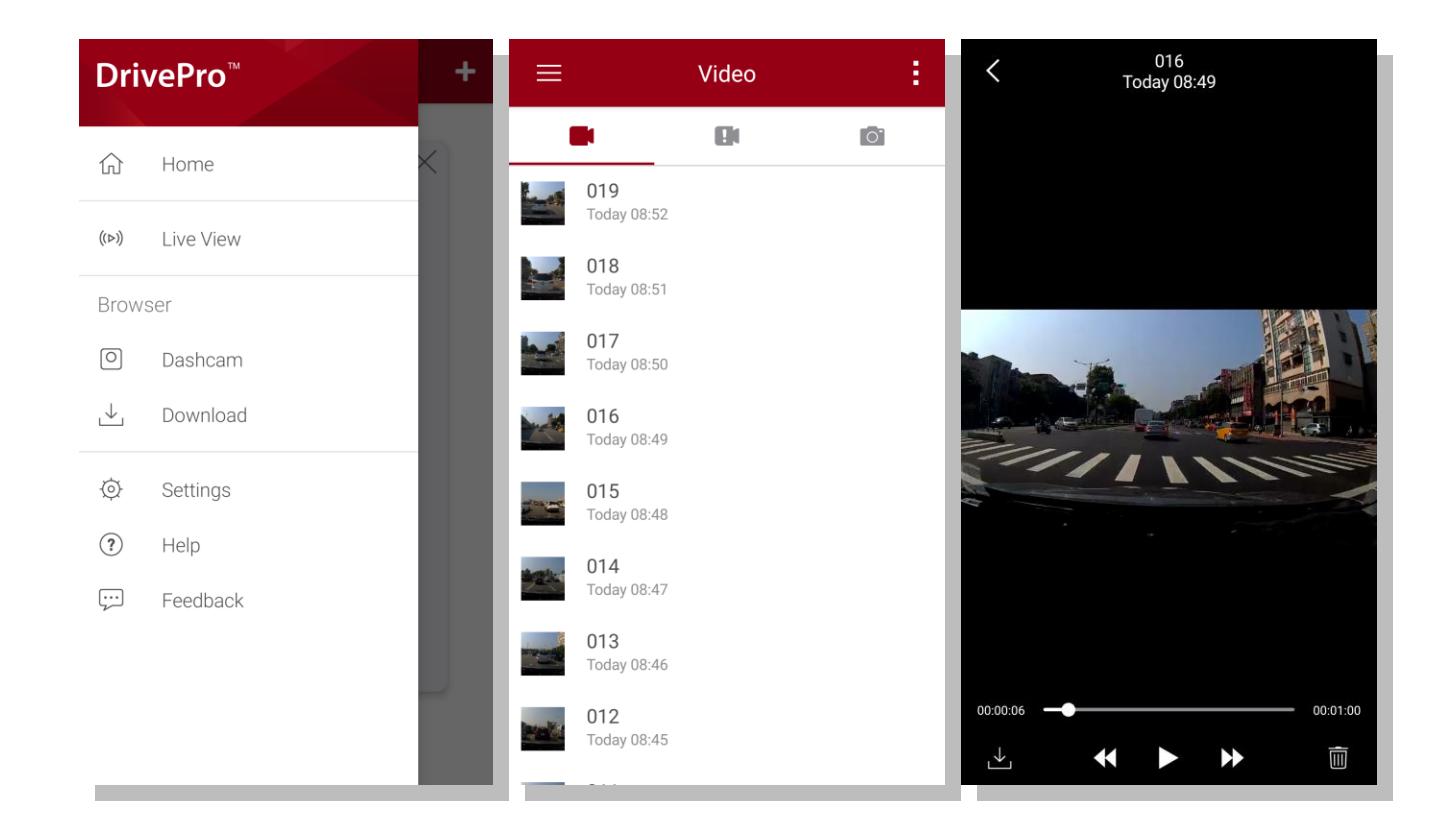

- 1. Per sfogliare i video salvati, selezionate **Sfoglia**.
- 2. Potete fare il playback dei video registrati sia in modalità emergenza che normale.
- 3. Cliccate  $\stackrel{\downarrow}{\longmapsto}$  per fare il download, o  $\boxed{||}$  per cancellare un video.

**Nota:** La videocamera smetterà di registrare quando le funzioni  $\begin{bmatrix} 0 \end{bmatrix}$  **Sfoglia** o  $\begin{bmatrix} 0 \end{bmatrix}$  **Impostazioni** verranno selezionate nell'app. La registrazione riprenderà quando l'applicazione verrà chiusa.

### **Live View**

Per attivare lo streaming sul vostro dispositivo mobile, cliccate su  $(\text{D})$  Live View.

#### <span id="page-13-1"></span>**5-4 Impostazioni dell'App**

In <sup>10</sup><sup>1</sup> Impostazioni, potete modificare le configurazioni dei video o del dispositivo.

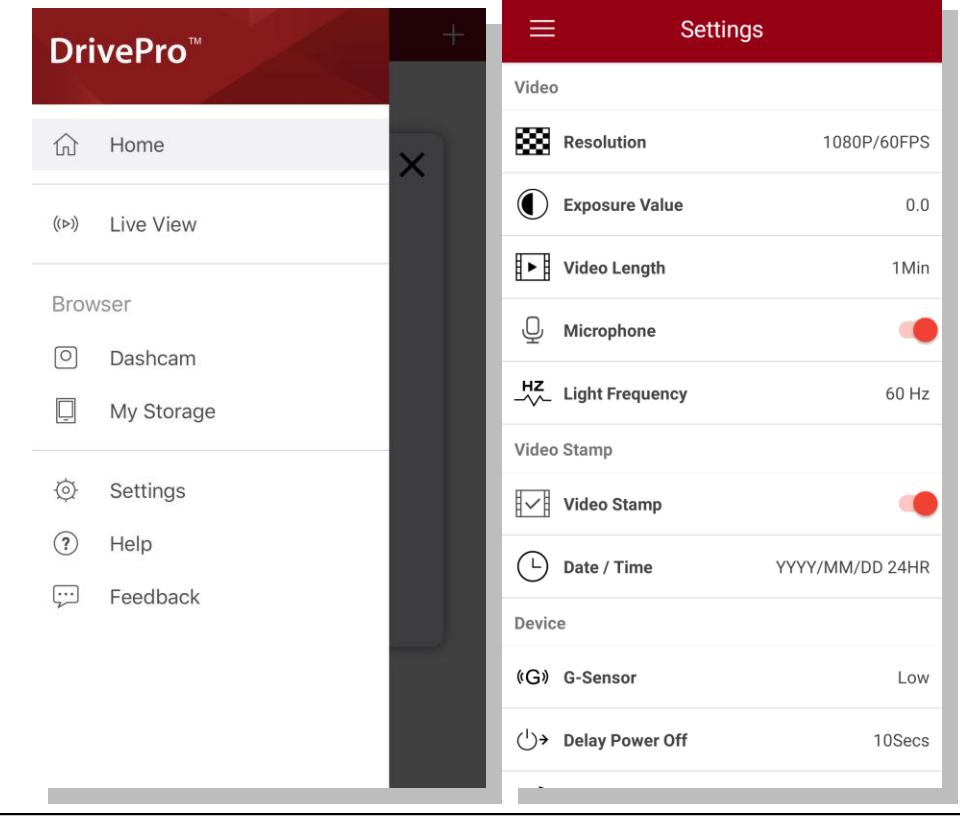

#### **Video**

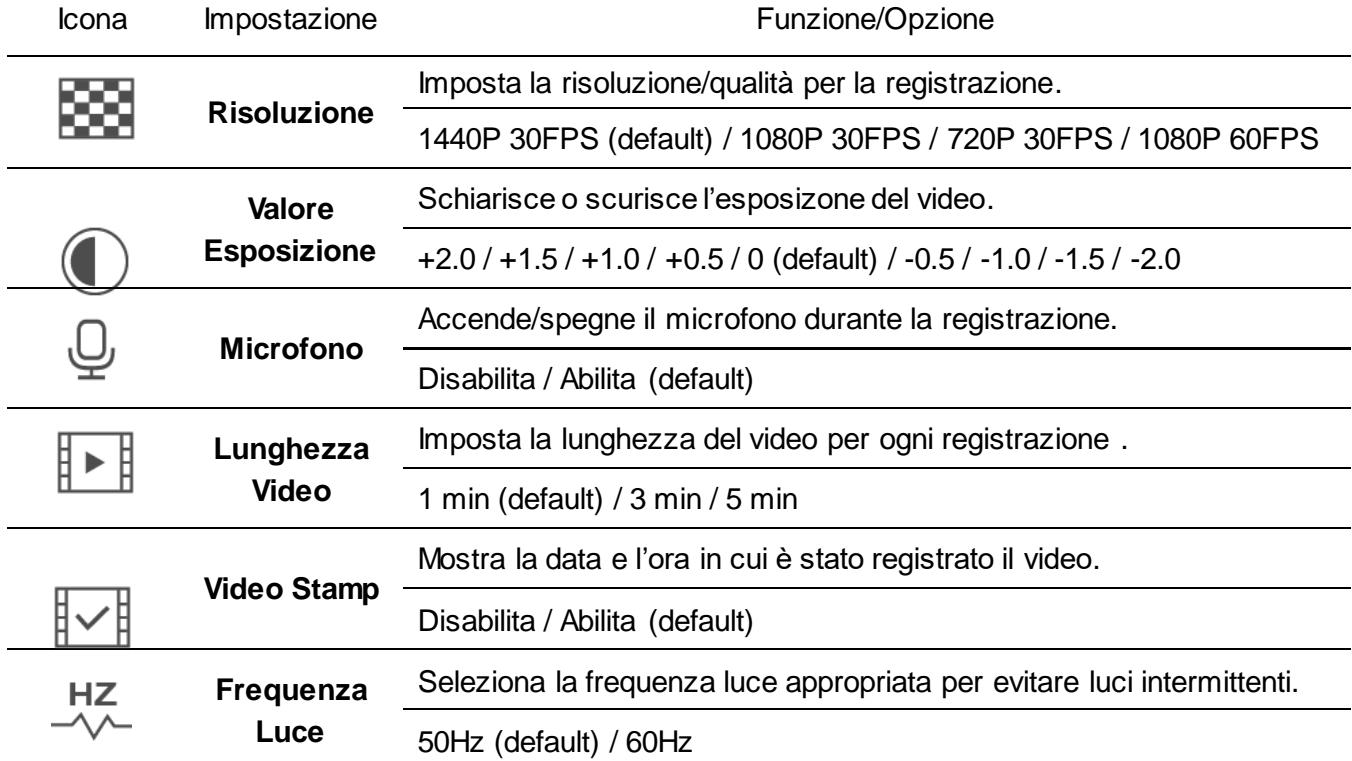

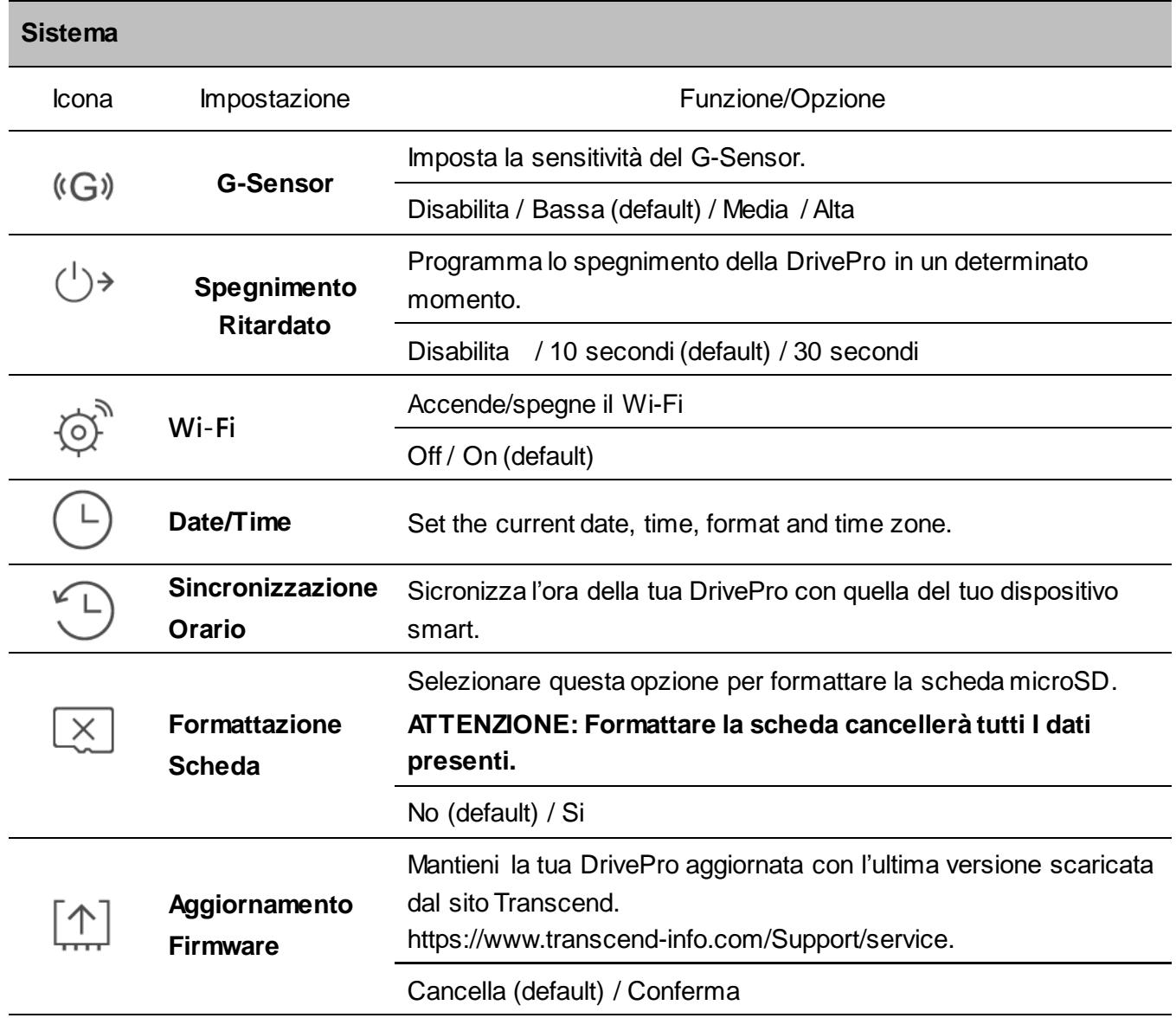

**ATTENZIONE: Non rimuovere MAI il cavo o la scheda microSD mentre viene eseguito l'upgrade del firmware.**

- 
- 1. La DrivePro™ si spegnerà ed il LED rosso lampeggerà durante l'upgrade del firmware. Dopo che l'upgrade è stato completato, la DrivePro™ si riavvierà automaticamente.
- 2. Se non è possible accendere la DrivePro™ a causa di un fallimento nell'upgrade del firmware, vi preghiamo di contattare il supporto tecnico di Transcend.

### <span id="page-16-0"></span>**6. Software DrivePro Toolbox**

Il DrivePro Toolbox ha una interfaccia user-friendly che ti permette di selezionare e riprodurre video sulla tua DrivePro e mostrare i percorsi dei video registrati senza l'installazione di ulteriori codecs.

- 1. Scarica il software da: [www.transcend-info.com/downloads](http://www.transcend-info.com/downloads)
- 2. Installa il software DrivePro Toolbox sul tuo desktop o laptop.

#### **Funzioni del Software**

1. Archiviazione Video

Fai il sorteggio dei tuoi video per nome, data di registrazione, o gruppo.

2. Playback Video

Connetti la DrivePro oppure usa un lettore di schede microSD collegato al tuo PC per fare il playback dei tuoi video sul tuo computer.

3. Fai l'Edit e/o Taglia Video

Seleziona un video, taglialo e salvalo come un nuovo filmato immediatamente. Puoi anche catturare delle snapshot dai tuoi video durante il playback.

4. Mostra i tuoi Percorsi

Consulta i percorsi del tuo viaggio su una mappa insieme ai video registrati. Questa funzione è disponibile solo con modelli DrivePro dotati di ricevitore GPS.

### <span id="page-17-0"></span>**7. Trasferimento File su Computer**

Per trasferire file dalla memoria della DrivePro al tuo computer:

**Opzione 1:** Rimuovete la microSD dalla DrivePro ed usate un lettore di schede compatibile per trasferire i file sul vostro computer.

#### **Opzione 2:**

- **1.** Inserire la microSD card nella DrivePro.
- **2.** Inserire l'estremità più piccola del cavo USB nell'apposita porta USB sul lato della DrivePro. Inserire l'altro lato del cavo in una porta USB libera del vostro desktop o laptop

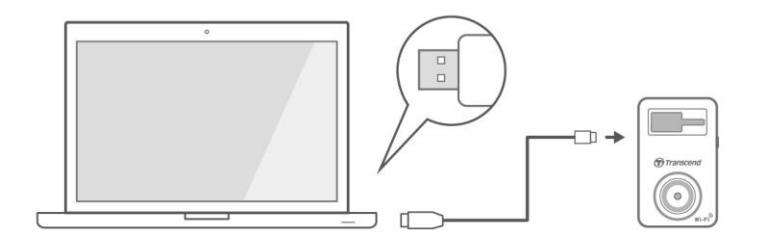

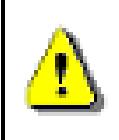

**La confezione della DrivePro non contiene alcun cavo USB.**

### **Windows® 7 / 8 / 10 / 11**

Non sono richiesti driver per il collegamento della DrivePro al vostro desktop o laptop. I sistemi operativi di Windows® hanno già i driver per supportare la DrivePro. Una volta collegata al computer, un nuovo drive **Disco Rimovibile** apparirà automaticamente in **Risorse del Computer** e l'icona Hardware Rimovibile **<b>A** apparirà nella barra di sistema Windows.

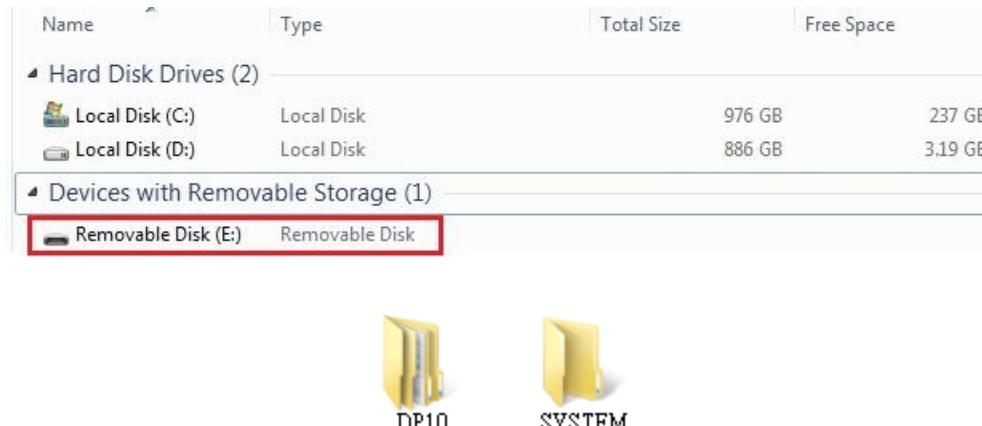

Nota: (E:) è un esempio di lettera del drive – la lettera in "Risorse del Computer" potrebbe essere diversa.

La DrivePro è ora pronta a trasferire file come un qualsiasi dispositivo di memoria esterno. Per trasferire i video, trascinate i file dalla cartella della DrivePro.

#### **Corretta rimozione della DrivePro da Windows:**

- **1.** Cliccare sull' icona **Rimozione Hardware**
- **2.** Apparirà un pop up di **Rimozione Sicura dell**' **Hardware**. Cliccare per continuare.
- **3.** Disconnettete la DrivePro dalla porta USB.

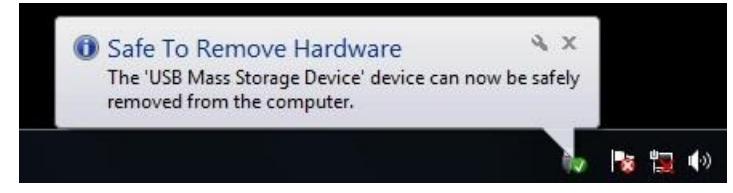

### **macOS® 10.14 o successivi**

Non sono richiesti driver. Collegare la DrivePro in una porta USB disponibile ed il computer la troverà automaticamente.

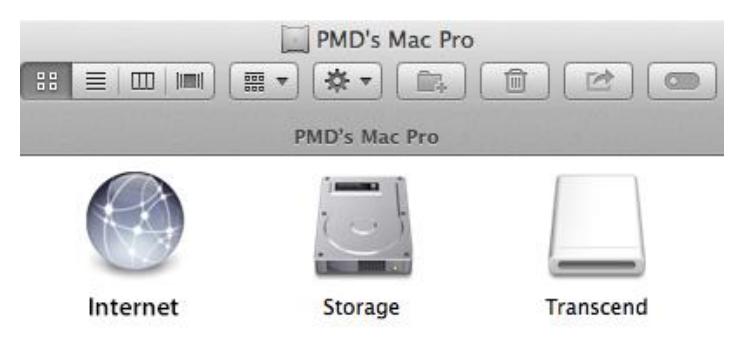

#### **Rimozione corretta della DrivePro da Mac OS:**

Trascinare e rilasciare l'icona del disco corrispondente alla DrivePro nel cestino e poi scollegare la DrivePro dalla porta USB.

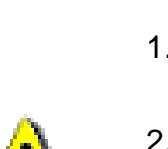

#### **ATTENZIONE:**

- 1. Per evitare la perdita di dati, seguire sempre la procedura per la corretta rimozione della DrivePro dal computer.
- 2. Quando la DrivePro è collegata al computer, può essere utilizzata solo per trasferire i file. Non sarà possibile utilizzare alcuna funzione della DrivePro. Scollegare la DrivePro dal computer per riprendere il normale funzionamento.
- 3. **MAI** utilizzare la funzione "format" o "initialize disk" della DrivePro quando collegata al computer, anche se è richiesto di farlo.

### <span id="page-19-0"></span>**8. Misure di Sicurezza**

Queste istruzioni per l'uso in sicurezza sono **IMPORTANTI**! Vi preghiamo di seguirle attentamente e con attenzione per assicurare la vostra sicurezza personale e proteggere la DrivePro da eventuali danni.

#### **Uso Generale**

- Da usare solo nella macchina.
- Non utilizzare la DrivePro o la DrivePro App mentre guidate.
- Evitare di posizionare la DrivePro in un ambiente con temperature estreme.
- Evitare di spruzzare acqua o altri liquidi sulla DrivePro e sugli accessori.
- Non utilizzare la DrivePro in un ambiente con forti campi magnetici o forti vibrazioni.
- Utilizzare solo l'adattatore per auto fornito da Transcend. Altri adattatori per auto potrebbero non essere compatibili con la DrivePro.
- Le prese accendisigari di alcuni tipi di veicoli forniscono energia anche quando l'auto è spenta. Se è il caso della vostra automobile, scollegate la video camera per evitare inutile consumi energetici
- Il sistema GPS system potrebbe essere sottoposto a delle modifiche che potrebbero comprometterne l'affidabilità e le prestazioni. Transcend non si assime alcuna responsabilità sull'accuratezza delle informazioni GPS, che non devono influenzare il comportamento durante la guida.
- Il segnale GPS non può penetrare edifici e film metallici. L'accuratezza del segnale GPS dipende da fattori come le condizioni metereologiche e il luogo dove viene utilizzato.
- La funzione Wi-Fi è disponibile solo quando la DrivePro è connessa ad una fonte di energia.

### **Posizione di montaggio**

- Non posizionare mai la DrivePro in una posizione che ostacolata la vista del conducente o l'impiego dell' airbag.
- Montare la DrivePro nella zona dove si trovano i tergicristalli per assicurare una chiara visibilità anche quando piove.

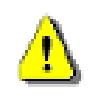

**ATTENZIONE:** Rimuovere attentamente la DrivePro quando e' montata su un vetro oscurato per evitare danni alla pellicola.

### **Backup dei Dati**

- **Transcend NON si assume alcuna responsabilità per la perdita o il danneggiamento dei dati durante l'utilizzo.** Si raccomanda di eseguire regolarmente il backup dei dati contenuti nella scheda di memoria su un computer o ad altri supporti di memorizzazione.
- Per garantire la velocità di trasferimento dei dati USB 2.0 Hi-Speed quando si collega la DrivePro a un computer, controllare se il computer ha installati i driver corretti per la USB. Se non si è sicuri di come controllare questo problema, fare riferimento al Manuale dell'utente del computer o della scheda madre per informazioni sui driver USB.

### <span id="page-20-0"></span>**9. Risoluzione dei Problemi**

Se si verifica un problema alla DrivePro, per prima cosa controllate le seguenti istruzioni sul nostro sito prima di inviare la DrivePro in riparazione. Se non trovate una soluzione al vostro problema, consultate il vostro rivenditore, il centro servizi o la sede locale di Transcend.

Potete anche visitare il sito web di Transcend [\(https://www.transcend-info.com/Support/No-1145\)](https://www.transcend-info.com/Support/No-1145) per le FAQ ed il servizi di Supporto Tecnico. Per qualsiasi problema di Hardware, consultate il Manuale della DrivePro.

### <span id="page-21-0"></span>**10. Specifiche tecniche**

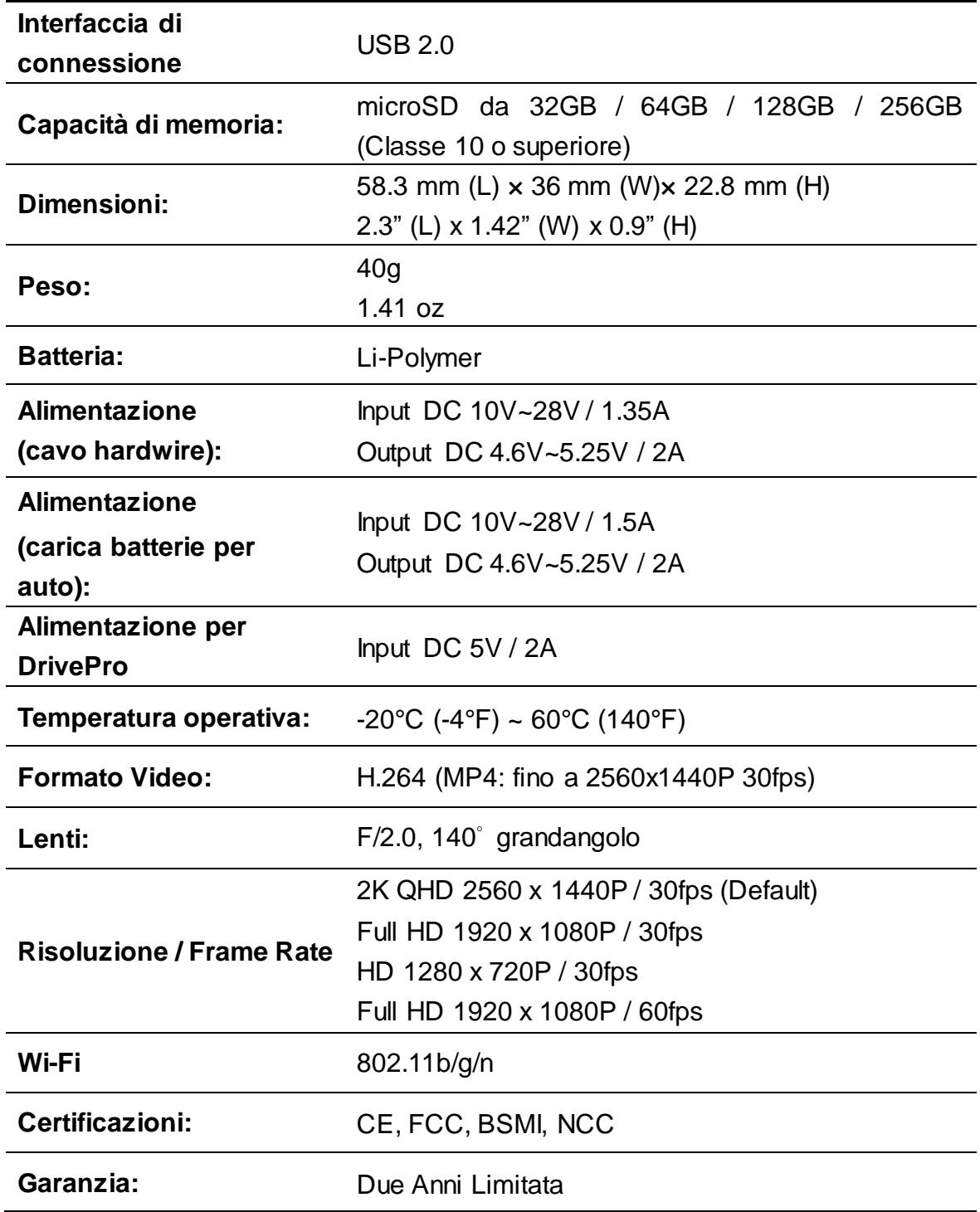

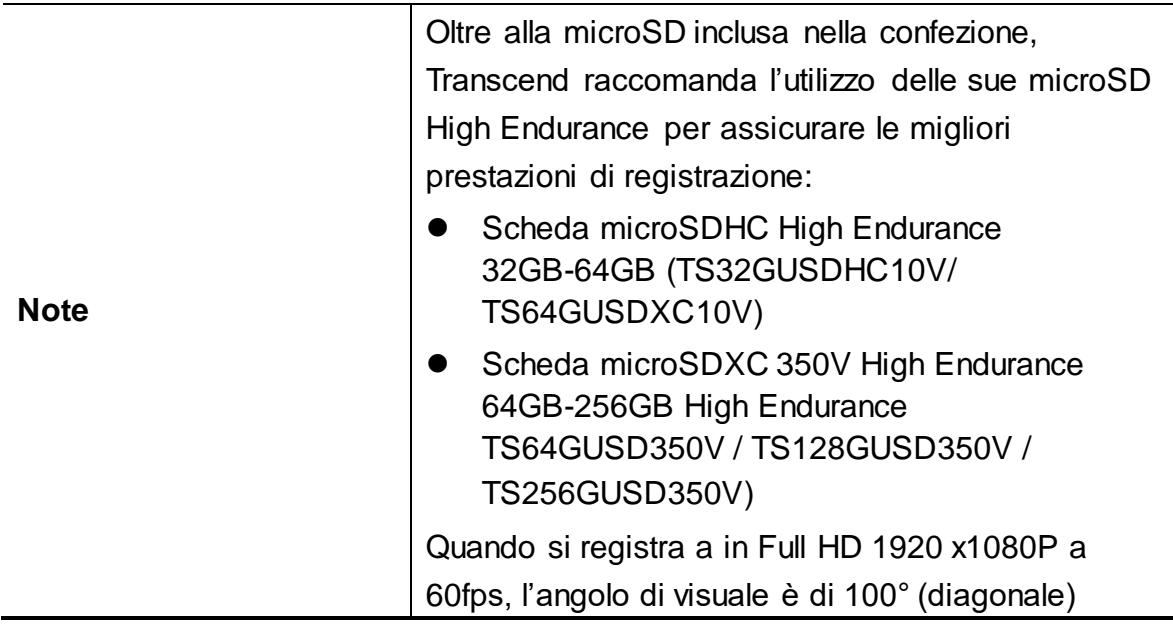

### <span id="page-23-0"></span>**11. Riciclaggio e Protezione dell'Ambiente**

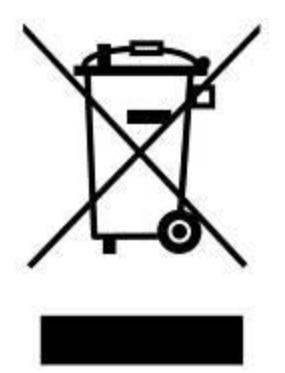

**Riciclaggio del prodotto (WEEE):** Il prodotto è stato progettato e assemblato con materiali e componenti di alta qualità, che possono essere riciclati e riutilizzati. Quando viene visualizzato il simbolo che raffigura un bidone con delle ruote, significa che il prodotto è coperto dalla Direttiva europea 2002/96 / CE.

Non smaltire questo prodotto con i rifiuti domestici. Informarsi sui regolamenti locali per la raccolta differenziata dei prodotti elettrici ed elettronici. Il corretto smaltimento dei prodotti usati aiuta a prevenire potenziali conseguenze negative per l'ambiente e la salute umana.

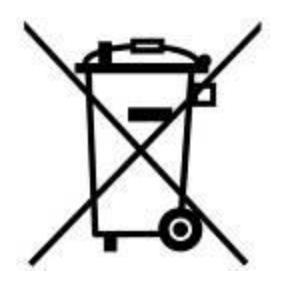

**Smaltimento della batteria:** Il prodotto contiene una batteria integrata ricaricabile coperto dalla Direttiva Europea 2006/66 / CE, che non può essere smaltita con i normali rifiuti domestici.

Informarsi sui regolamenti locali per la raccolta differenziata delle batterie. Il corretto smaltimento delle batterie contribuisce a prevenire potenziali effetti negativi sull'ambiente e sulla salute umana.

Per i prodotti costruiti con batterie non rimovibili: la rimozione (o il tentativo di rimuovere) la batteria invalida la garanzia. Questa procedura è da effettuare solo alla fine della vita del prodotto.

#### **ATTENZIONE**

RISCHIO DI ESPLOSIONE SE LA BATTERIA È SOSTITUITA DA UN TIPOLOGIA NON CORRETTA. DISPORRE DELLE BATTERIE UTILIZZATE SECONDO LE ISTRUZIONI.

### <span id="page-24-0"></span>**12. Dichiarazione di Conformità EU**

Transcend Information dichiara che tutti i prodotti con Transcend con marchio CE e con funzionalità radio incorporate sono conformi alla Direttiva 2014/53/EU.

Il testo complete della direttiva EU può essere torvato al seguente indirizzo web: [www.transcend-info.com/eu\\_compliance](http://www.transcend-info.com/eu_compliance)

**Dashcam / Body Camera series**

**Frequency:** 2400-2483.5MHz

**Maximum transmit power:** < 100mW

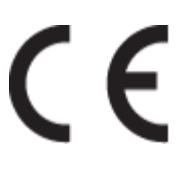

### <span id="page-25-0"></span>**13. Dichiarazione della Federal Communications Commission (FCC)**

Questo dispositivo è conforme alle 15 regole FCC. Il funzionamento è soggetto alle due seguenti condizioni: (1) Il dispositivo non deve causare danni. (2) Questo dispositivo deve accettare qualsiasi interferenza che ne potrebbe compromettere il funzionamento.

L'apparecchiatura è stata testata ed è risultata conforme ai limiti dei dispositivi digitali di Classe B, ai sensi delle regole FCC Parte 15. Questi limiti sono progettati per fornire una protezione contro le interferenze dannose create da installazioni residenziali. Tuttavia, non vi è alcuna garanzia che non si verifichino interferenze. Se questo apparecchio causa interferenze dannose alla ricezione radio e tv, l'utente è invitato a cercare di correggere l'interferenza con una o più delle seguenti misure:

- Riorientare o riposizionare l'antenna di ricezione .
- Aumentare la distanza tra l'apparecchio e il ricevitore.
- Collegare l'apparecchiatura ad una presa su un circuito diverso da quello a cui è collegato il ricevitore.
- Consultare il rivenditore o un esparto tecnico radio televisivo.

#### **Dichiarazione RF Exposure:**

Questa apparecchiatura è conforme ai limiti delle radiazioni FCC RF. Questo apparecchio deve essere installato e utilizzato a una distanza minima di 20cm tra l'apparecchio stesso e la persona.

#### **Dichiarazione FCC RF Radiation Exposure:**

Questo trasmettitore non deve essere ubicato o funzionare insieme ad altre antenne o trasmettitori.

### <span id="page-26-0"></span>**14. Garanzia Limitata di Due Anni**

#### Transcend Warranty Policy

Per favore visitate **[www.transcend-info.com/warranty](http://www.transcend-info.com/warranty)** per consultare la Politica di Garanzia Transcend. Utilizzando questo prodotto, voi accettare i termini della garanzia sopracitata, che possono essere rivisti periodicamente.

### <span id="page-27-0"></span>**15. Informativa GNU General Public License (GPL)**

Il Firmware incorporato in questo prodotto e/o il software utilizzato per questo prodotto puo' includere sowtware di terzi coperti da copyright sotto la licenza di GPL (di seguito rinominato "Software GPL"). In accordo con GPL: 1) Il Software GPL puo' essere scaricato gratuitamente chiamando l'assistenza clienti entro tre anni dalla data di acquisto; 2) È possibile copiare, redistribuire e/o modificare il Software GPL secondo i termini del GNU General Public License [http://www.gnu.org/licenses/gpl.html;](http://www.gnu.org/licenses/gpl.html) 3) Il Software GPL è distribuito SENZA ALCUNA GARANZIA. L'intero rischio per quanto riguarda la qualità e le prestazioni del Software GPL è dell'acquirente. Transcend non fornisce alcun supporto per il GPL software.

### <span id="page-27-1"></span>**16. End-User License Agreement (EULA)**

### **Termini e condizioni per la licenza del Software**

1. **In generale.** Transcend Information, Inc. ("Transcend"), è disposta a concedere la seguente licenza per installare o utilizzare il software ("Software concesso in licenza") conformemente al presente Accordo di licenza con l'utente ("Accordo"), fornito sia separatamente o associato a un prodotto Transcend ("Prodotto"), per l'acquirente del Prodotto, su o con cui il Software concesso in licenza è stato installato o associato a partire dal momento dell'acquisto ("Cliente") solo se il Cliente accetta tutti i termini e condizioni di questo accordo. SI PREGA DI LEGGERE ATTENTAMENTE TALI TERMINI E CONDIZIONI. L'UTILIZZO DEL SOFTWARE COSTITUISCE ACCETTAZIONE DEL CLIENTE DEI TERMINI E DELLE CONDIZIONI DEL PRESENTE CONTRATTO. SE NON SI ACCETTANO I TERMINI E LE CONDIZIONI, NON INSTALLARE O UTILIZZARE IL SOFTWARE.

2. **Concessione di Licenza.** Transcend concede al Cliente una licenza personale, non esclusiva, non trasferibile, non distribuibile, non cedibile, non sub-licenziabile, per installazione e utilizzo del Software concesso in licenza sul prodotto, in conformità con i termini e le condizioni del presente Contratto.

3. **Diritti di proprietà intellettuale.** Come tra Transcend e il Cliente, il copyright e tutti gli altri diritti di proprietà intellettuale sul Software in licenza, sono di proprietà di Transcend o del suo/i fornitore(i) o dei suoi licenziatari. Tutti i diritti non espressamente concessi nella presente Licenza sono riservati a Transcend.

4. **Limitazioni sulla Licenza.** Il Cliente non può nè autorizzare nè permettere a terze parti di: (a) utilizzare il Software concesso in licenza per scopi diversi da quelli in relazione al Prodotto o in modo non conforme con la progettazione o la documentazione del Software concesso in licenza, (b) dare licenza, distribuire, cedere, affittare, dare, trasferire o altrimenti disporre o utilizzare il Software concesso in licenza in qualsiasi host commerciale o ufficio di servizi, (c) decodificare, decompilare, disassemblare o tentare di scoprire il codice sorgente per eventuale scambio di segreti relativi al Software concesso in licenza, fatta eccezione e solo nella misura in cui tali attività siano espressamente consentite dalle leggi applicabili in materia, nonostante questa limitazione; (d) adattare, modificare, alterare, tradurre o creare opere derivate del Software concesso in licenza; (e) rimuovere, alterare od oscurare qualsiasi avviso di copyright o altri avvisi di diritti proprietari del Software concesso in licenza o di prodotto o (f) eludere o tentare di eludere i metodi utilizzati da Transcend per controllare l'accesso a componenti, specifiche tecniche o funzioni del prodotto o del software concesso in licenza.

5. **Copia.** Il Cliente non può copiare il Software concesso in licenza, ad eccezione di una copia di ogni singolo componente separato del software concesso in licenza, che può essere effettuata nella misura in cui l`operazione sia necessaria ai fine delle operazioni di creazione di backup personale del Cliente.

6. **Open Source.** Il Software concesso in licenza può contenere componenti concessi in licenza a Transcend secondo i termini specificati di seguito,

- (a) GNU General Public License (GPL), i cui termini sono disponibili su <http://www.gnu.org/licenses/gpl.html>;
- (b) GNU Lesser General Public License (LGPL), i cui termini sono disponibili su <http://www.gnu.org/copyleft/lesser.html>; and/or
- (c) Code Project Open License (CPOL), i cui termini sono disponibili su <http://www.codeproject.com/info/cpol10.aspx>

.

Le suddette condizioni di licenza sono inerenti esclusivamente rispetto ai componenti open source. Nel caso in cui questo Accordo sia in conflitto con i requisiti di uno o più termini sopra indicati per quanto riguarda l'utilizzo dei componenti open source corrispondenti, il Cliente accetta di essere vincolato da una o più condizioni di licenza.

7. **Disclaimer.** TRANSCEND NON FORNISCE ALCUNA GARANZIA E DICHIARAZIONE RIGUARDO LA DISPONIBILITÀ, AFFIDABILITÀ, IDONEITÀ, TEMPESTIVITÀ, ASSENZA DI VIRUS O ALTRI COMPONENTI DANNOSI, E ACCURATEZZA DELLE INFORMAZIONI, SOFTWARE, PRODOTTI, SERVIZI E RELATIVA GRAFICA CONTENUTI NEL SOFTWARE IN LICENZA PER QUALSIASI USO. TUTTE LE INFORMAZIONI, SOFTWARE IN LICENZA, PRODOTTI, SERVIZI E RELATIVA GRAFICA SONO FORNITI "COSÌ COME SONO" SENZA GARANZIE DI ALCUN TIPO. TRANSCEND NON RICONOSCE ALCUNA GARANZIA E CONDIZIONE RIGUARDO A QUESTE INFORMAZIONI, SOFTWARE IN LICENZA, PRODOTTI, SERVIZI E RELATIVA GRAFICA, COMPRESE TUTTE LE GARANZIE IMPLICITE E CONDIZIONI DI COMMERCIABILITÀ, IDONEITÀ PER UN PARTICOLARE USO, PERIZIA, TITOLARITÀ , E NON VIOLAZIONE**.** IN NESSUN CASO TRANSCEND SARÀ RESPONSABILE PER DANNI DIRETTI, INDIRETTI, MORALI, INCIDENTALI, SPECIALI, CONSEQUENZIALI O DANNI DI QUALUNQUE ALTRO TIPO COMPRESI, SENZA LIMITAZIONE, DANNI PER PERDITA DI UTILIZZO,DI DATI O PROFITTI, DERIVANTI DA O IN QUALSIASI MODO CONNESSI ALL'UTILIZZO, ALLE PRESTAZIONI O ALL`ACCURATEZZA DEL SOFTWARE ,O CON IL RITARDO O INCAPACITÀ DI UTILIZZARE IL SOFTWARE, O IL PRODOTTO CON CUI LO STESSO È ASSOCIATO, SE SIANO BASATI SU RESPONSABILITÀ CONTRATTUALE, FATTO ILLECITO, NEGLIGENZA , RESPONSABILITÀ OGGETTIVA O ALTRIMENTI, ANCHE NEL CASO CHE TRANSCEND SIA STATA INFORMATA DELLA POSSIBILITÀ DI TALI DANNI.

8. 8. **Limitazione di responsabilità.** IN OGNI CASO, LA RESPONSABILITÀ TRANSCEND DERIVANTE DA O IN RELAZIONE AL PRESENTE CONTRATTO SARÀ LIMITATA all'importo totale effettivamente e originariamente PAGATO AL DETTAGLIO DAL CLIENTE PER IL PRODOTTO. Le suddette esclusioni e limitazioni di responsabilità si applicano nella misura massima consentita dalla legge applicabile in materia. Alcune giurisdizioni non consentono l'esclusione o la limitazione di danni accidentali o consequenziali, pertanto le esclusioni e le limitazioni di cui sopra potrebbero non essere applicabili.

9. **Rescissione.** Transcend può, in aggiunta a qualsiasi altro rimedio a disposizione di Transcend stessa, rescindere immediatamente il contratto se il cliente violerà uno qualsiasi degli obblighi ai sensi del presente accordo.

10. **Varie.** (a) Il presente Contratto costituisce l'accordo integrale tra Transcend e il Cliente riguardante l'argomento del presente documento, e può essere modificato soltanto da un emendamento scritto e firmato da un funzionario autorizzato di Transcend. (b) Ad eccezione del caso in cui con le norme di legge vigenti in materia si disponga altrimenti, il presente Accordo è regolato dalla legge della Repubblica Popolare Cinese, ad esclusione dei suoi conflitti di disposizioni di legge, (c) Se una qualsiasi parte del presente Contratto viene ritenuta non valida o non applicabile, le altre parti rimanenti resteranno in vigore a tutti gli effetti,(d) La rinuncia da parte di una qualsiasi delle parti di alcuna parte o condizione di questo Accordo o in caso di qualsiasi violazione, qualsiasi istanza, non annullerà tale termine o condizione nè qualsiasi successiva sua violazione,(e) Transcend può cedere i suoi diritti ai sensi del presente Accordo senza condizioni, (f) Il presente accordo sarà vincolante ed entrerà in vigore a beneficio delle parti, dei loro successori e assegnatari.